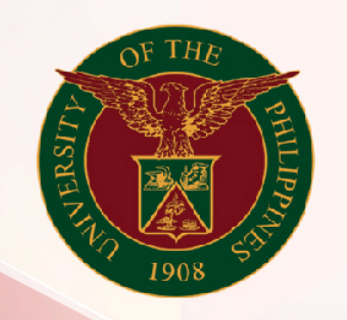

## University of the Philippines

# SPCMIS

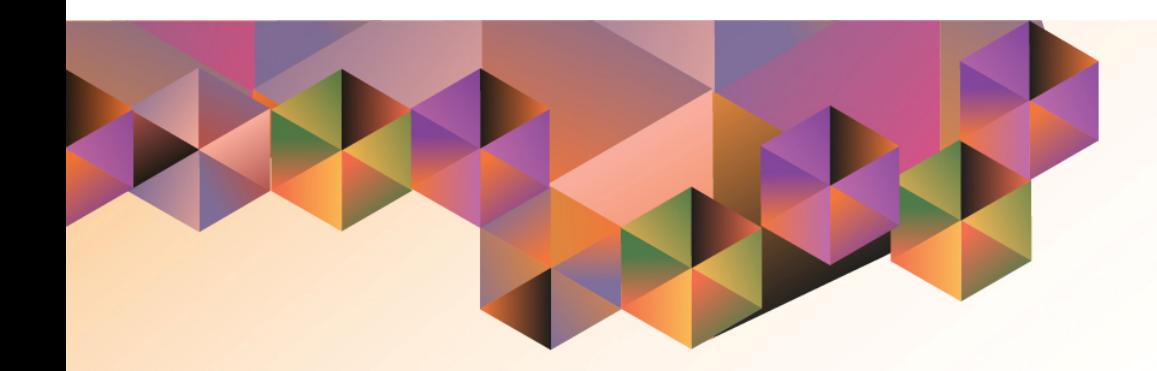

# Create Buyer for PO

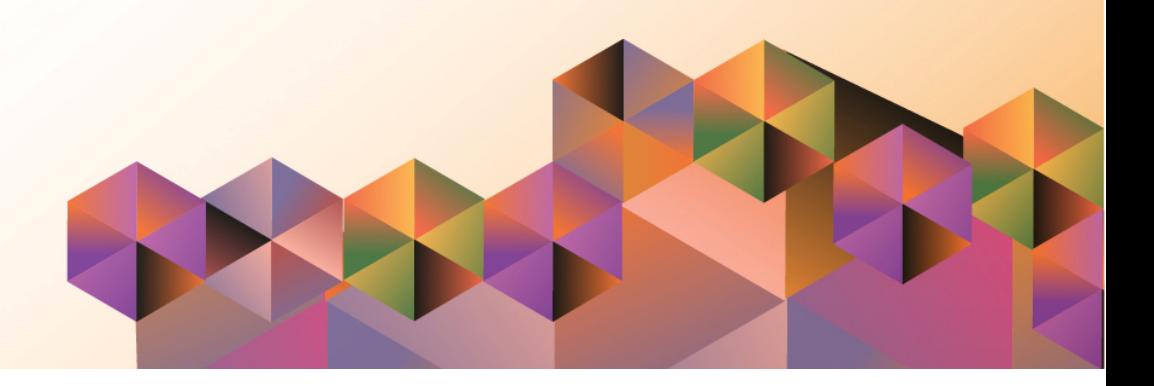

## **SPCMIS User Manual**

### *iProcurement*

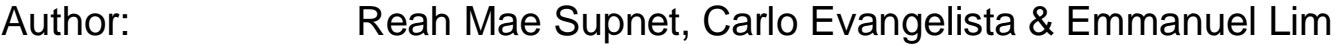

Creation Date: 07 February 2017

Last Updated: 05 - Sep - 2018

Document Ref:

Version: 1

#### **Approvals:**

Recommending Approval:

Approved by:

Create Buyer for PO

File Ref: ITDC – [SPCMIS] – UG [**Create Buyer for PO**] – [20170207] (v.1)

\_\_\_\_\_\_\_\_\_\_\_\_\_\_\_\_\_\_\_\_\_\_\_\_\_\_\_\_\_\_\_\_\_\_\_\_\_\_\_\_\_\_\_\_\_\_

\_\_\_\_\_\_\_\_\_\_\_\_\_\_\_\_\_\_\_\_\_\_\_\_\_\_\_\_\_\_\_\_\_\_\_\_\_\_\_\_\_\_\_\_\_\_

#### **1. DOCUMENT CONTROL**

#### **1.1 Change Record**

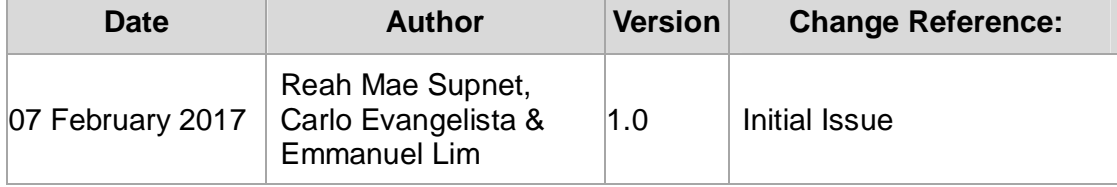

Create Buyer for PO

#### **2. Description**

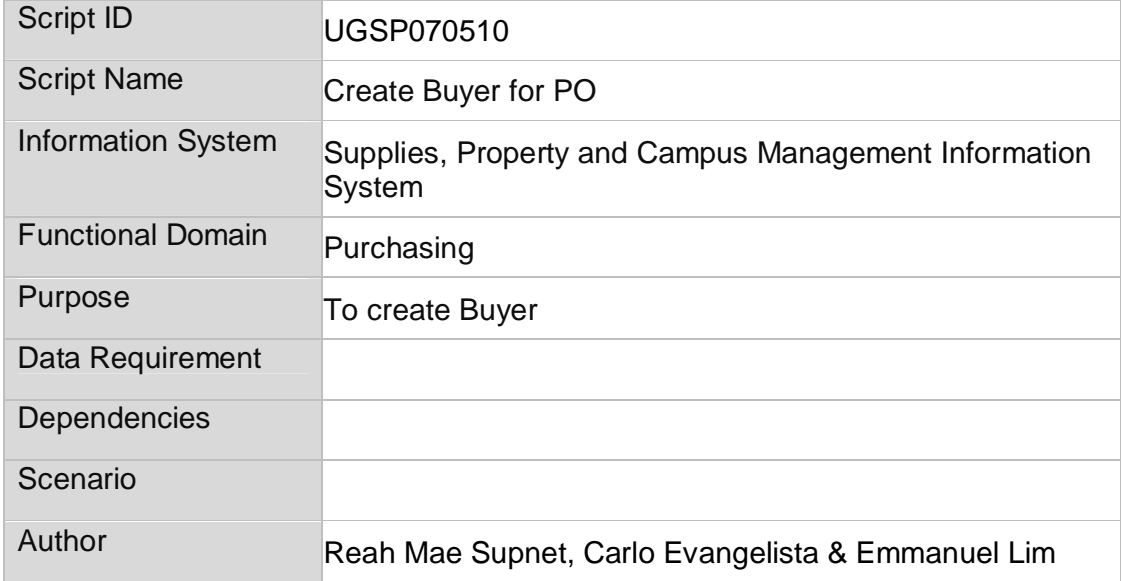

Create Buyer for PO

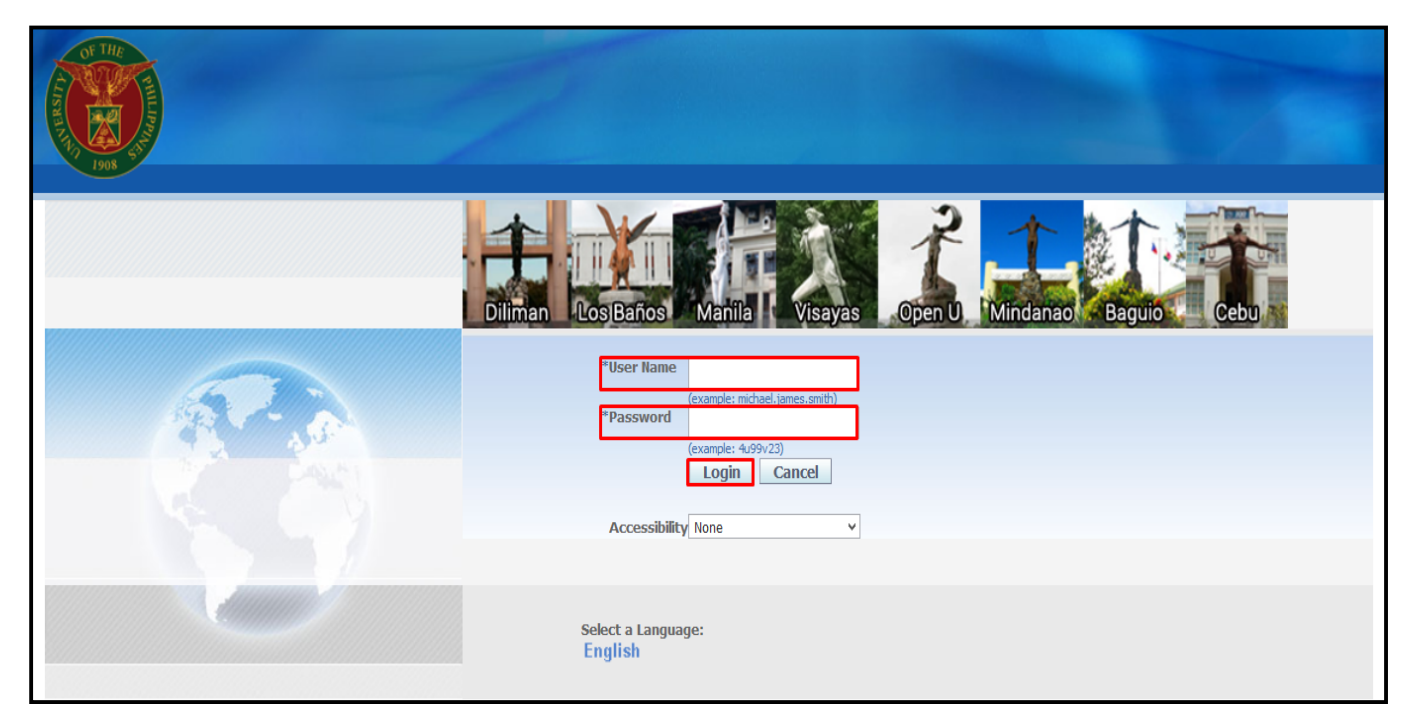

#### **STEP 1.** Go to *uis.up.edu.ph*

**STEP 2.** Log-in your credentials (Username and Password)

Create Buyer for PO

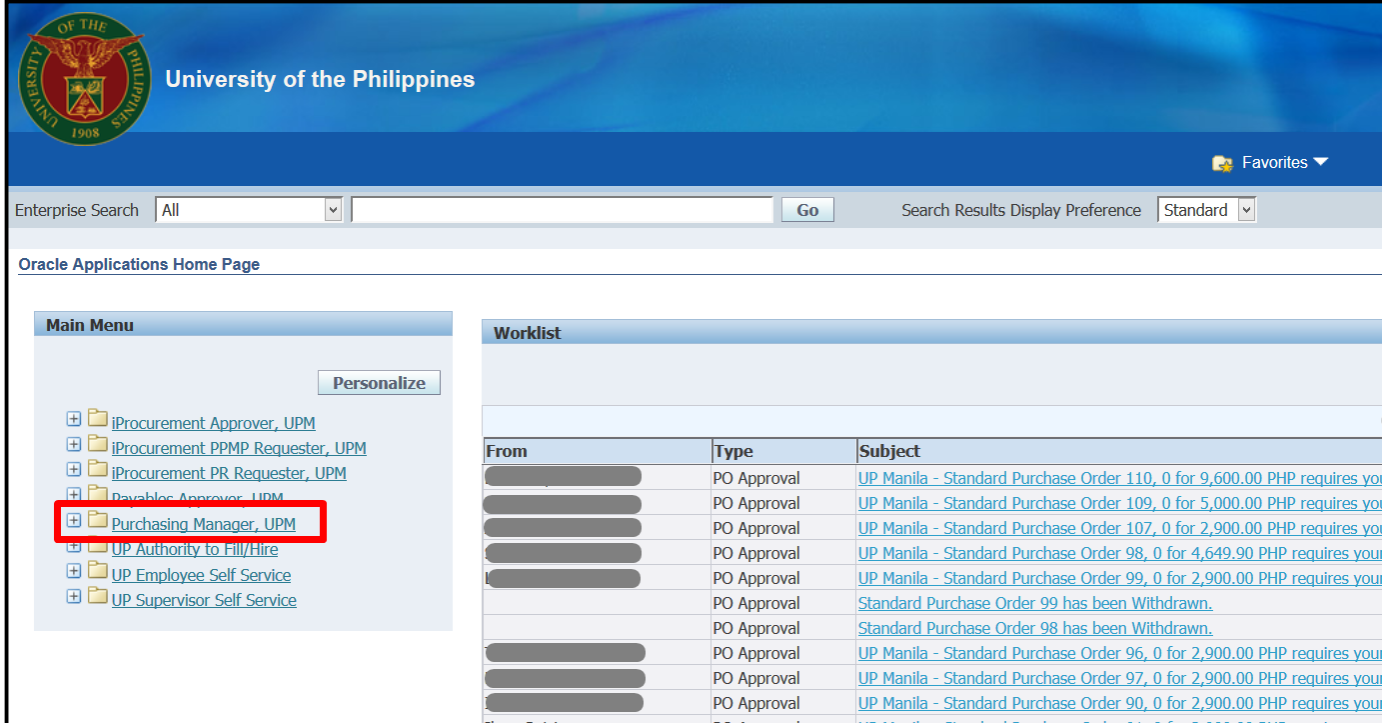

**STEP 3.** In the *Main Menu*, select *Purchasing Manager, <CU>*

Create Buyer for PO

**STEP 4.** Choose *Setup folder*

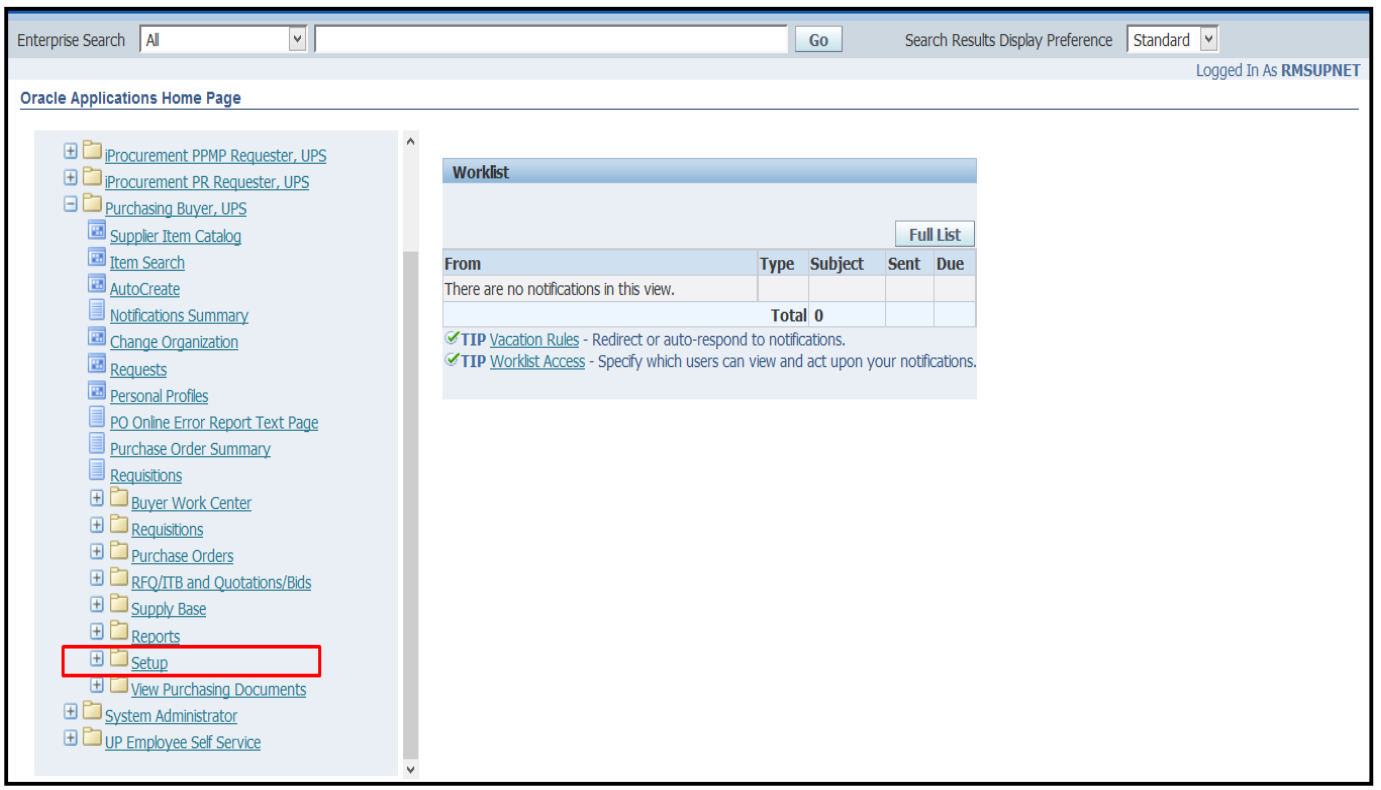

Create Buyer for PO

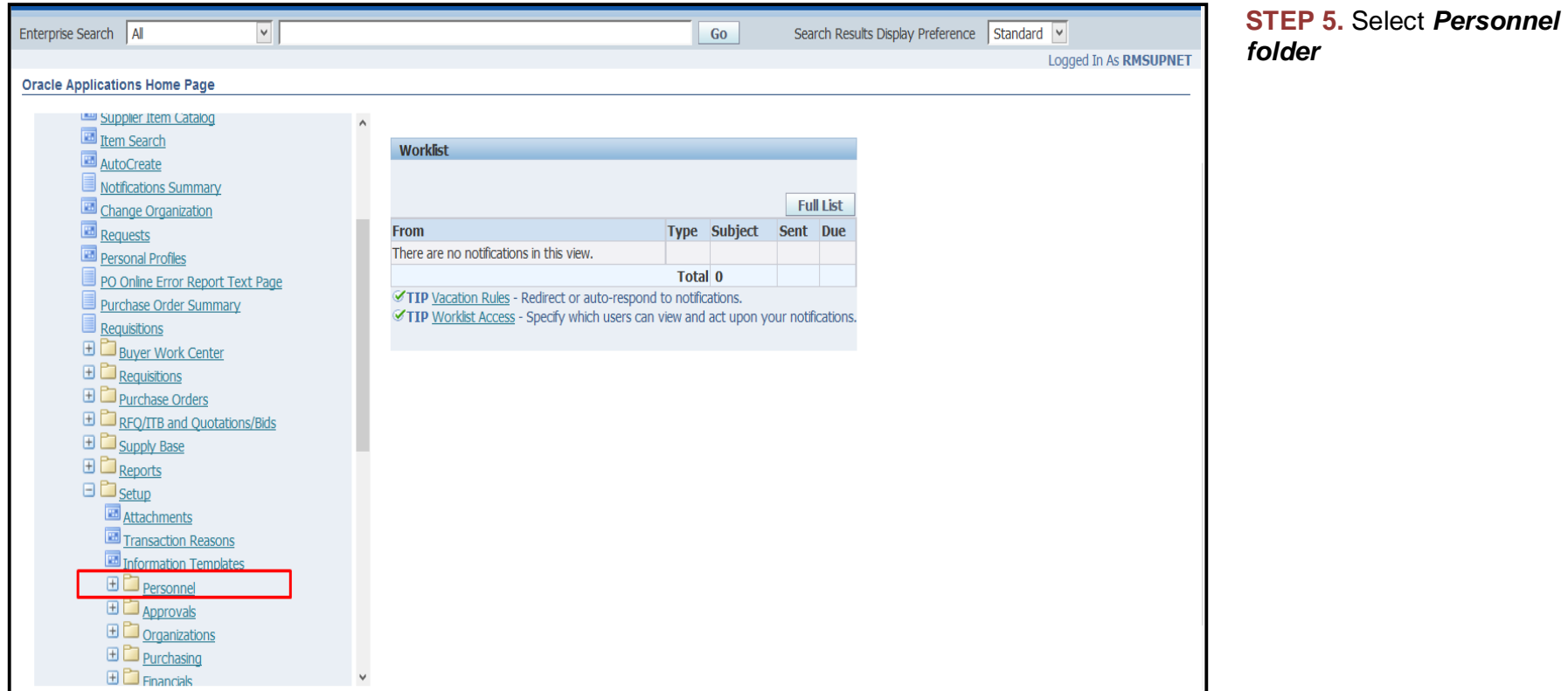

Create Buyer for PO

**STEP 6.** Select *Buyers*

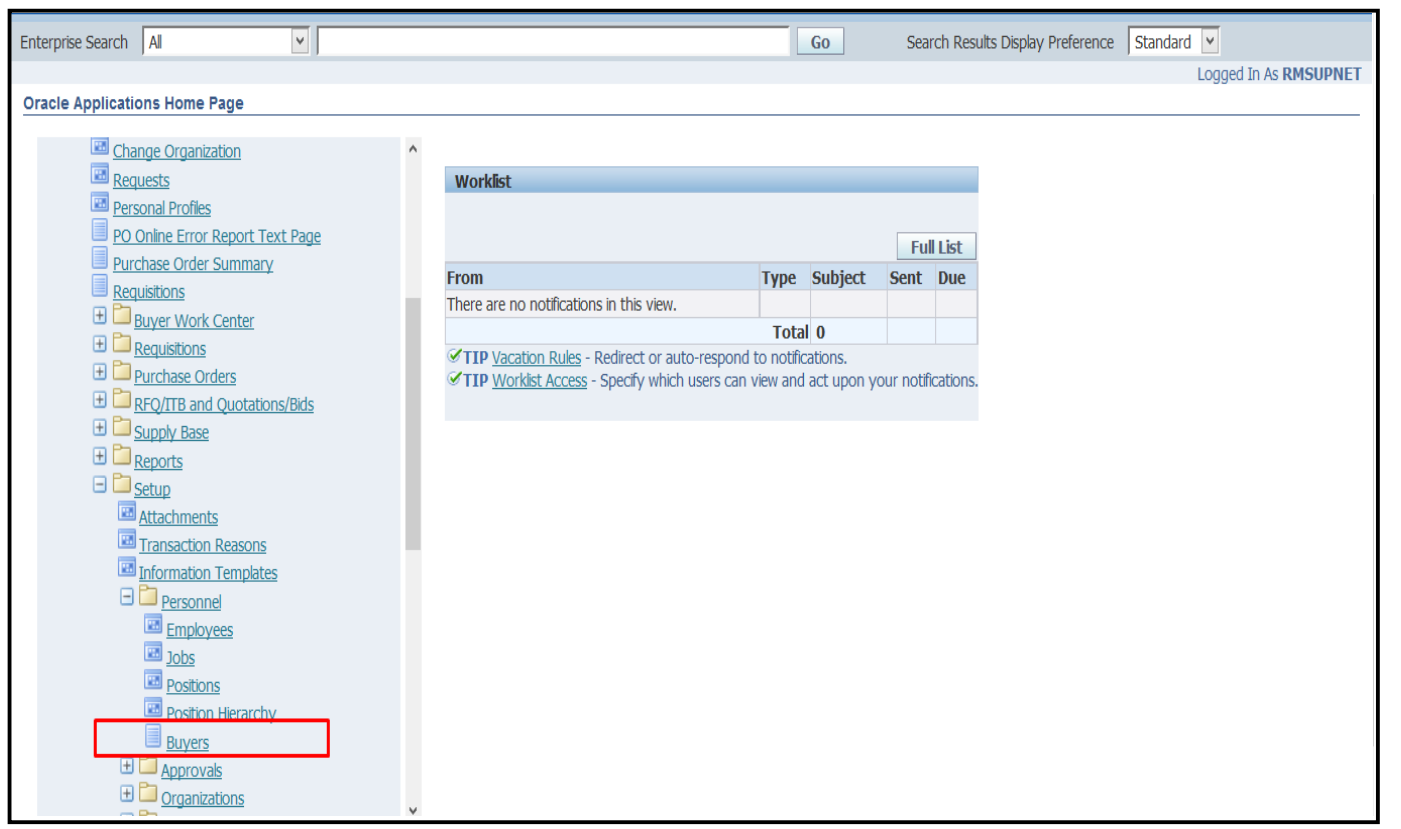

Create Buyer for PO

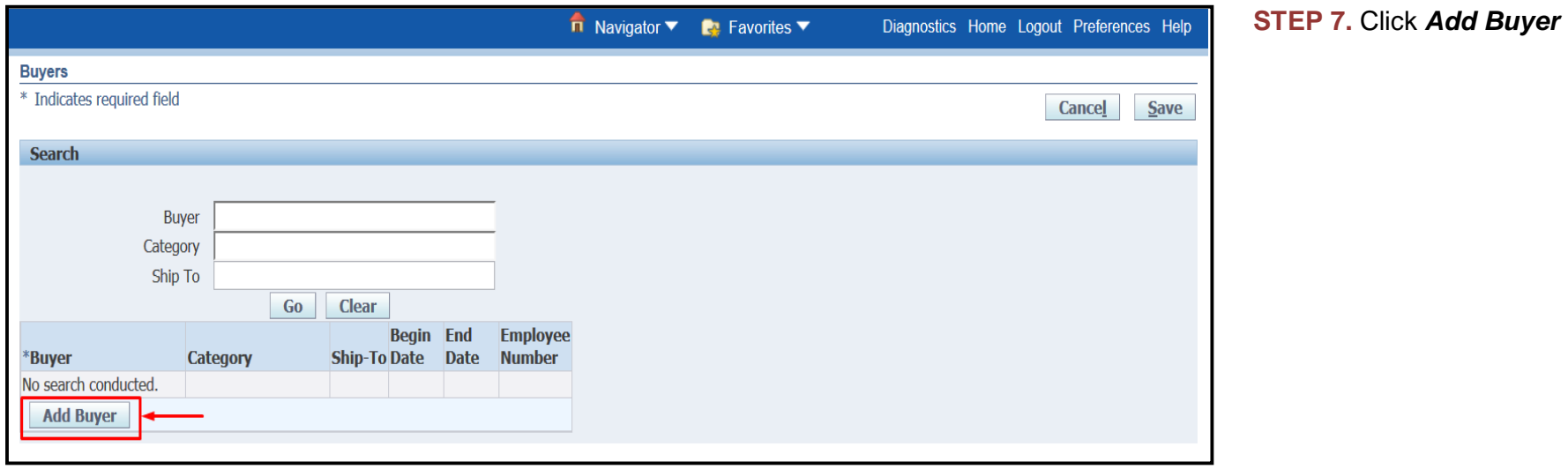

Create Buyer for PO

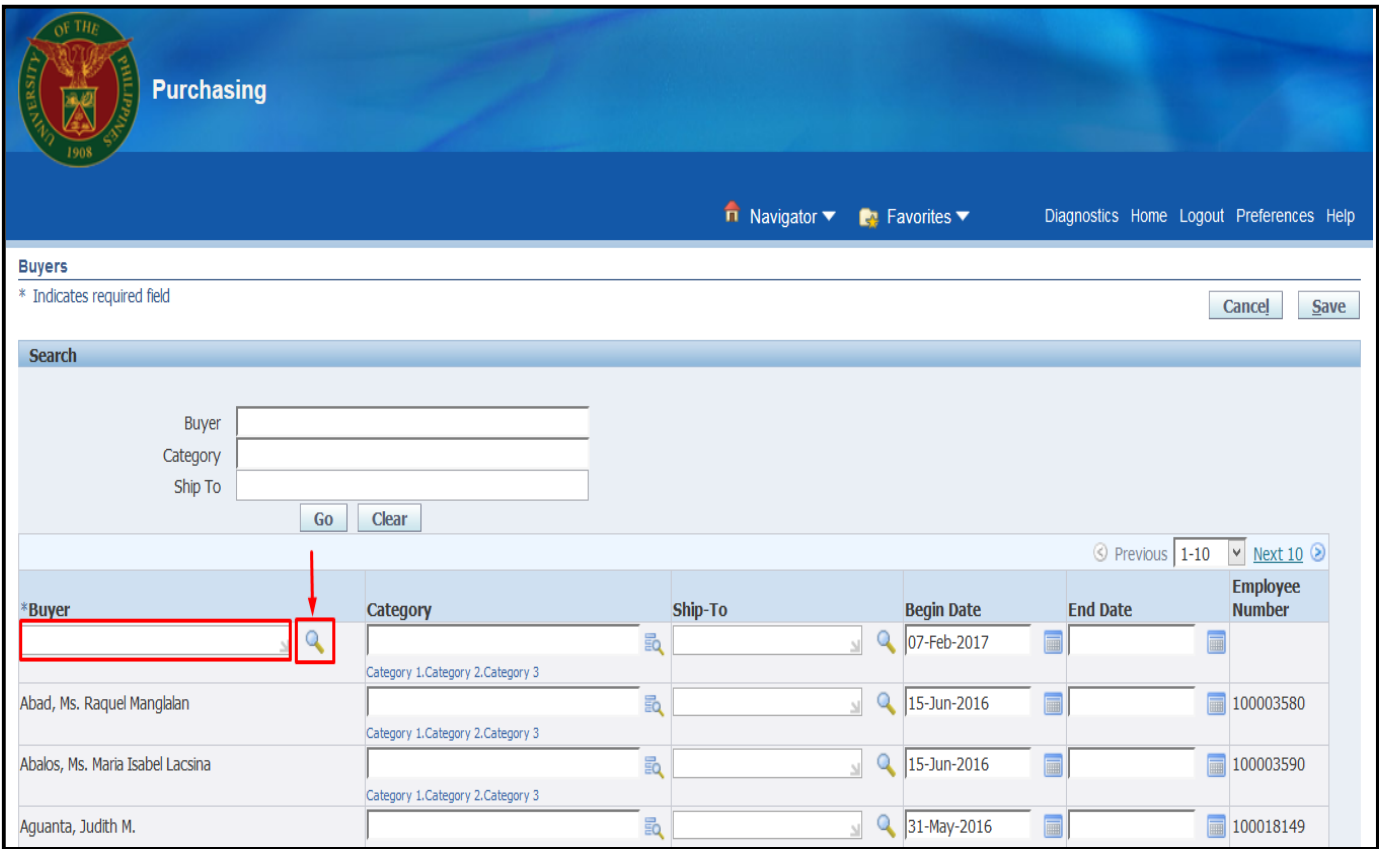

**STEP 8.** Under the Buyer column, click the Search button

 $\left( \begin{array}{c} \bigcirc \\ \bullet \end{array} \right)$  beside the empty field.

Create Buyer for PO

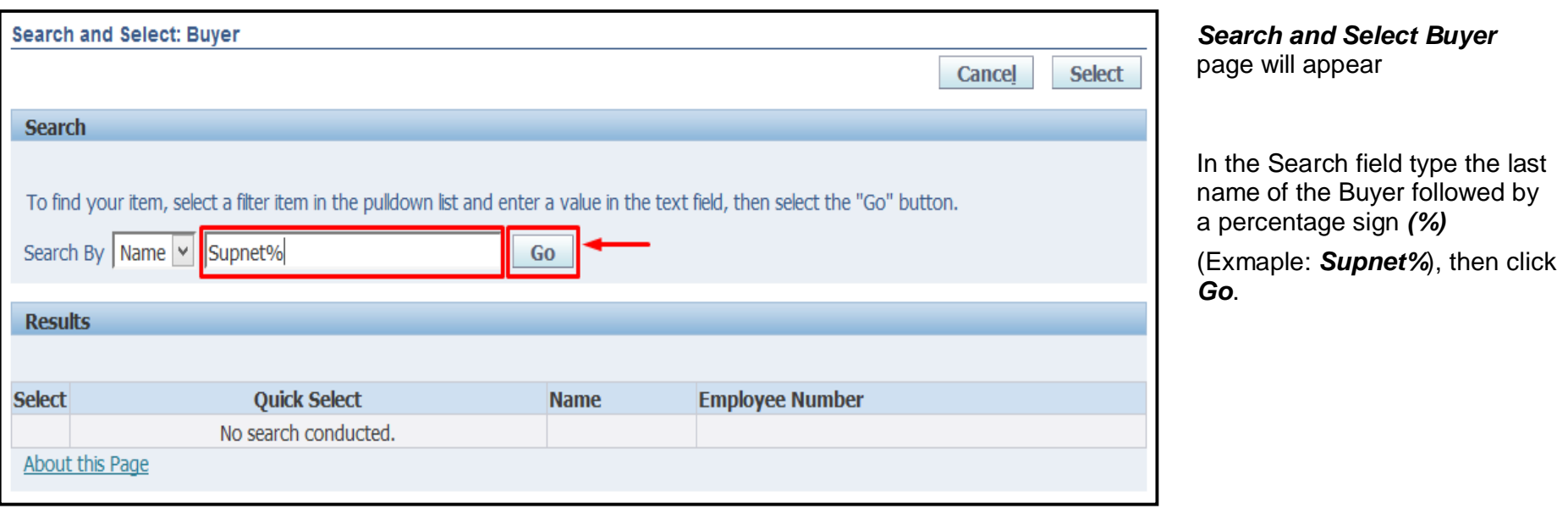

Create Buyer for PO

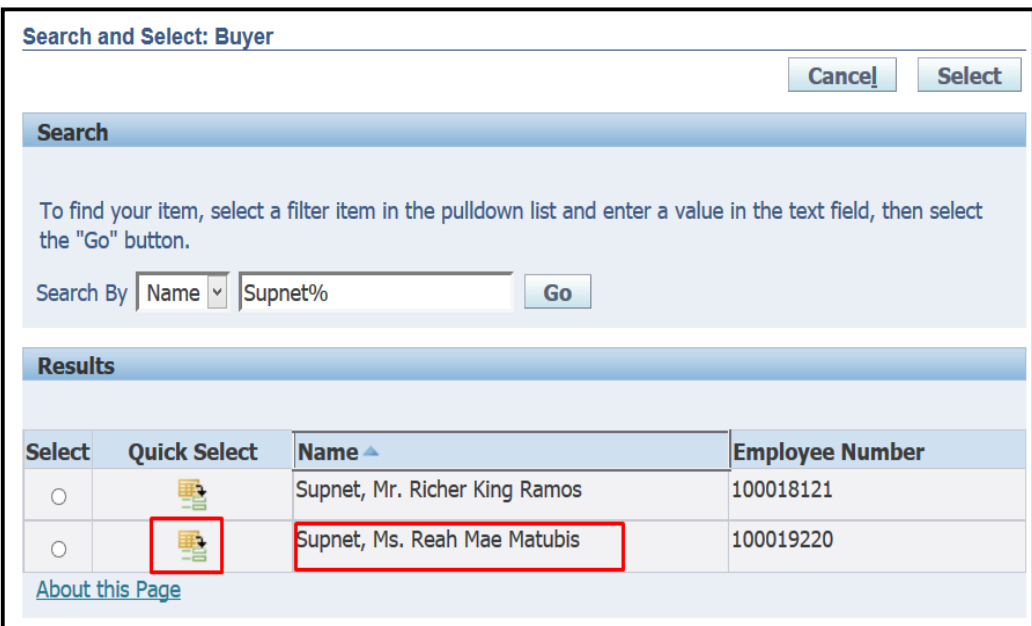

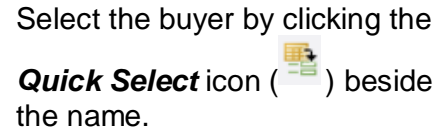

Create Buyer for PO

**STEP 9.** Click *Save*

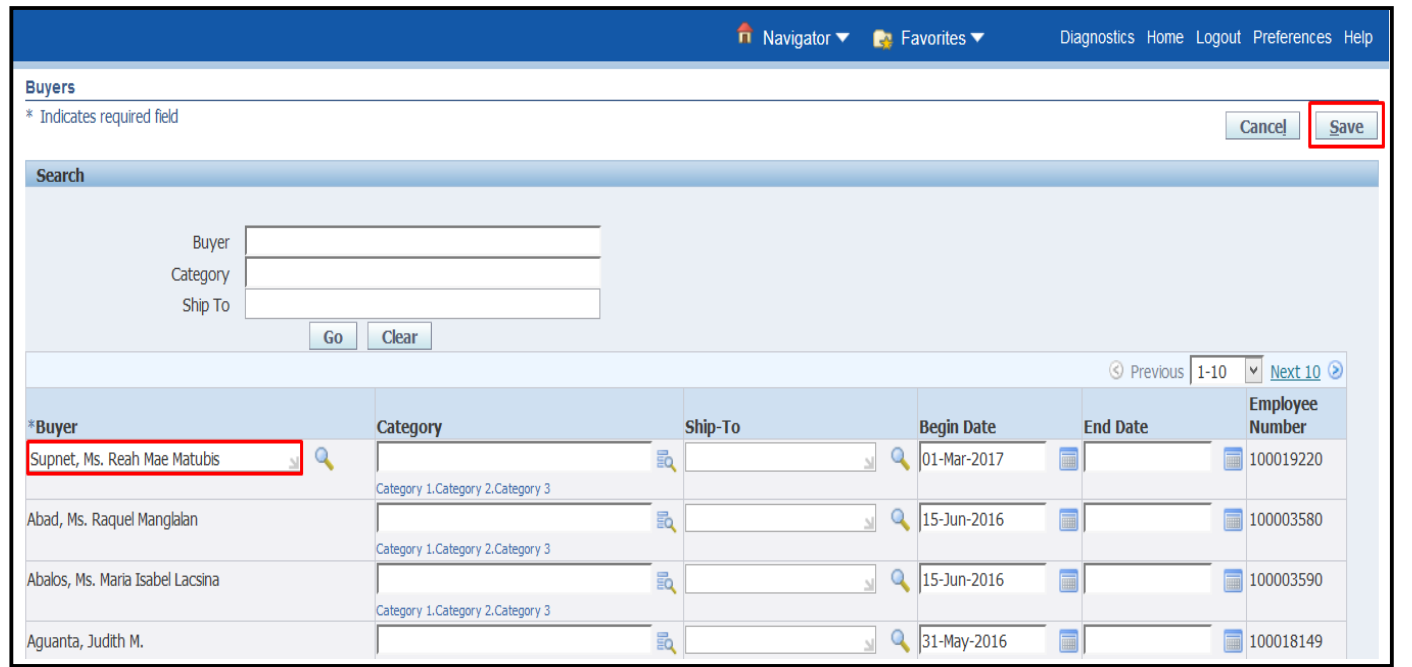

Create Buyer for PO

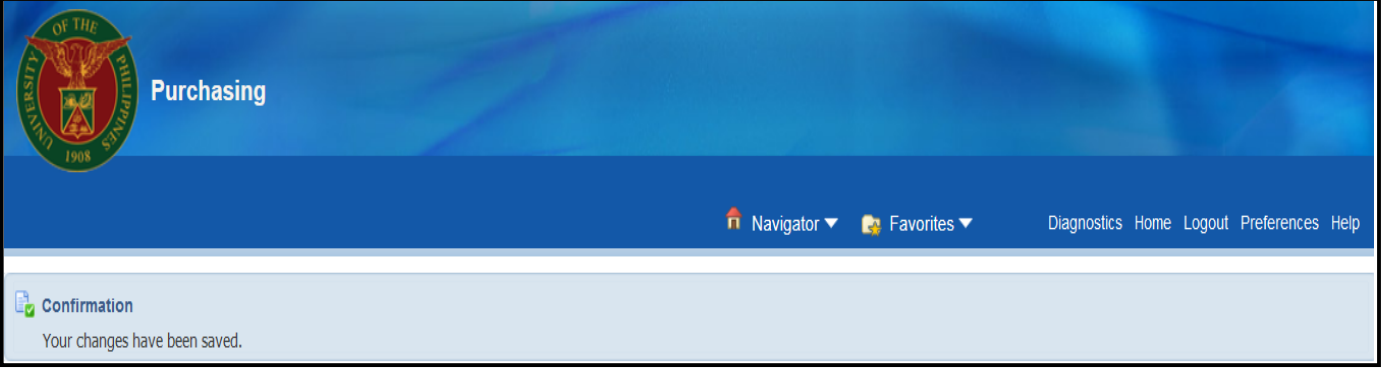

A Confirmation will appear

Create Buyer for PO

Create Buyer for PO